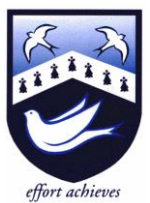

# Hazelwick School

Headteacher: Ms A Fearon BA (Hons) MA NPQH Chair of Governors: Mrs R Bowron

19th November 2021

Dear Parent/Carer

An Academy

#### **Student Review Day: Friday 10th December 2021**

We are holding our Student Review Day for Year 7 students and their parents/carers on **Friday 10th December**. The purpose of the meeting is to provide time for a conversation between yourself, your son/daughter and their Form Tutor, during which you can have a discussion about how they have settled in at Hazelwick. These meetings therefore have a much greater impact if your son/daughter is also present.

The Form Tutor will have received feedback from subject teachers, and so an overall view of early performance can be given. There will also be a report covering all subjects that the Form Tutor will talk through with you. We hope the format will give you the opportunity to open a dialogue with the Form Tutor and give us your own impression of how your son/daughter has settled into Year 7. In addition to form staff, other pastoral staff, senior leaders and Learning Support staff will be making additional appointments with some students for a range of reasons. You will be notified of any additional appointment by email if required.

Appointments should be made by parents/carers through the following website [https://hazelwick.schoolcloud.co.uk/.](https://hazelwick.schoolcloud.co.uk/) Please find attached with this letter a guidance sheet that will take you through the steps to making an appointment with your child's Form Tutor. The booking process will open at **6pm today (Friday 19th November)** and close at **6pm on Friday 3rd December**. If you experience problems using this system, please contact Mrs Dennett, Year 7 Coordinator, to make an appointment.

During the meeting you will be informed about your child's **Hazelwick Baseline Band**. During the first few weeks of the year, all Year 7 students took part in on-line assessments (MidYIS). Based on their average MiDYIS score and their Year 6 teacher information, the students were then grouped initially into four broad 'bands'. These bands enable the school to track student progress individually and intervene where required.

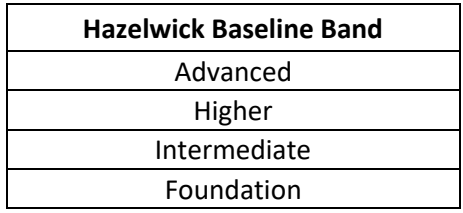

It is important to understand that a student's Baseline Band is just a starting point and does not in any way limit or place a 'ceiling' upon the student's eventual GCSE grades. Throughout KS3, students may well move up to a higher band for individual subjects if they have consistently exceeded the expected rate of progress of their initial baseline band in that subject.

The appointments will take place in the **Library** and car parking will be available next to the 'allweather' pitch. Entry to the school must be via Hazelwick School Close ('Tesco end') since the gates at the 'flyover end' of the site will be closed for security reasons.

To allow these conversations to be scheduled throughout the whole school day, Year 7 students will only be expected to attend school for the appointment itself and for a short preparatory and follow-up period either side of their conversation. All students should be in **full school uniform**. For the remainder of the day they will be expected to work on independent learning tasks at home. Full details of these tasks will be communicated through Satchel:One closer to the date.

Yours faithfully

Mr P Myers Head of Lower School

# **Parents' Guide for Booking Appointments**

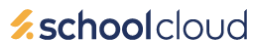

Browse to<https://hazelwick.schoolcloud.co.uk/>

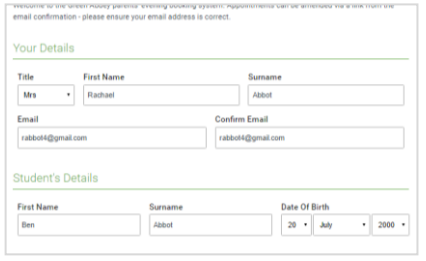

#### **Step 1: Login**

Fill out the details on the page then click the *Log In* button.

A confirmation of your appointments will be sent to the email address you provide.

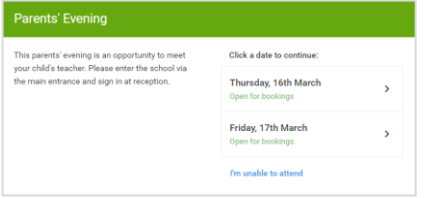

## **Step 2: Select Parents' Evening**

Click on the date you wish to book.

Unable to make all of the dates listed? Click *I'm unable to attend*.

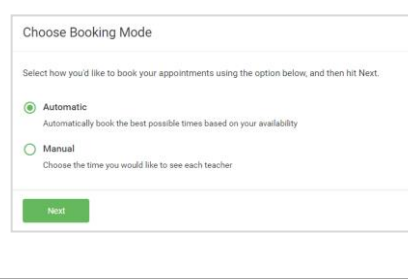

#### **Step 3: Select Booking Mode**

Choose *Automatic* if you'd like the system to suggest the shortest possible appointment schedule based on the times you're available to attend. To pick the times to book with each teacher, choose *Manual*. Then press *Next*.

We recommend choosing the automatic booking mode when browsing on a mobile device.

Choose Teachers

#### **Step 4: Select Availability**

Drag the sliders at the top of the screen to indicate the earliest and latest you can attend.

Choose earliest and latest times

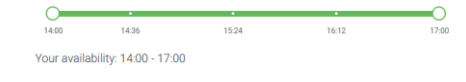

Set the earliest and latest times you can attend, select which teachers you'd like to see, and to press the button to continue.

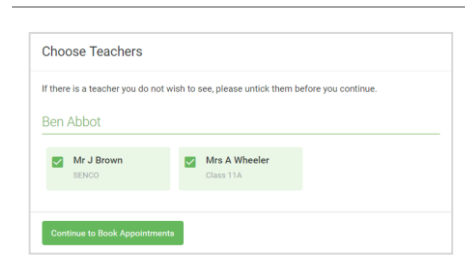

# **Step 5: Choose Teachers**

Select the teachers you'd like to book appointments with. A green tick indicates they're selected. To de-select, click on their name.

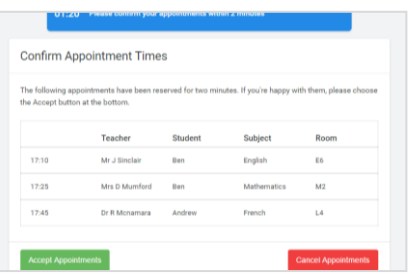

#### **Step 6: Book Appointments (Automatic)**

If you chose the automatic booking mode, you'll see provisional appointments which are held for 2 minutes. To keep them, choose Accept at the bottom left.

If it wasn't possible to book every selected teacher during the times you are able to attend, you can either adjust the teachers you wish to meet with and try again, or switch to manual booking mode.

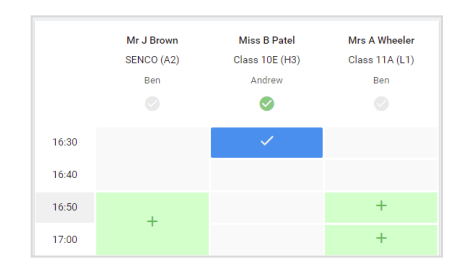

# **Step 7: Book Appointments**

Click any of the green cells to make an appointment. Blue cells signify where you already have an appointment. Grey cells are unavailable.

To change an appointment, delete the original by hovering over the blue box and clicking *Delete*. Then choose an alternate time.

Once you're finished booking all appointments, at the top of the page in the alert box, press *click here* to finish the booking process.

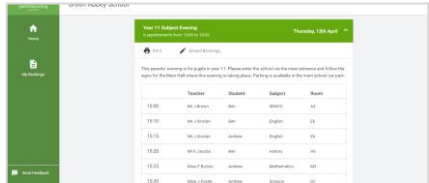

#### **Step 8: Finished**

All your bookings now appear on the My Bookings page. An email confirmation has been sent and you can also print appointments by pressing *Print*. Click *Subscribe to Calendar* to add these and any future bookings to your calendar.

To change your appointments, click on *Amend Bookings*.